# Einrichten von Servern hinter einem Cisco Small Business VOIP-Router Ī

## Inhalt

**[Einführung](#page-0-0)** Wie richte ich Server hinter einem Cisco Small Business VOIP-Router ein? [Zugehörige Informationen](#page-3-0)

## <span id="page-0-0"></span>**Einführung** Ξ

Dieser Artikel ist nur einer von mehreren Serien, um Sie bei der Einrichtung, Fehlerbehebung und Wartung von Cisco Small Business-Produkten zu unterstützen.

F. Wie richte ich Server hinter einem Cisco Small Business VOIP-Router ein? Antwort:

Port Forwarding ist eine Methode, mit der Sie einen Server hinter dem Router ausführen können. Port Forwarding öffnet einen bestimmten Port zu einem Computer hinter dem Router, sodass der gesamte eingehende Datenverkehr an diesem Port direkt an diesen Server gesendet werden kann. Er wird zum Einrichten von Servern hinter dem Router verwendet.

Beim Einrichten der Port Forwarding auf dem Linksys-Router müssen Sie zwei Schritte ausführen:

Zuweisen einer statischen IP-Adresse auf dem Server-PC Einrichten von Port Forwarding auf dem Router?

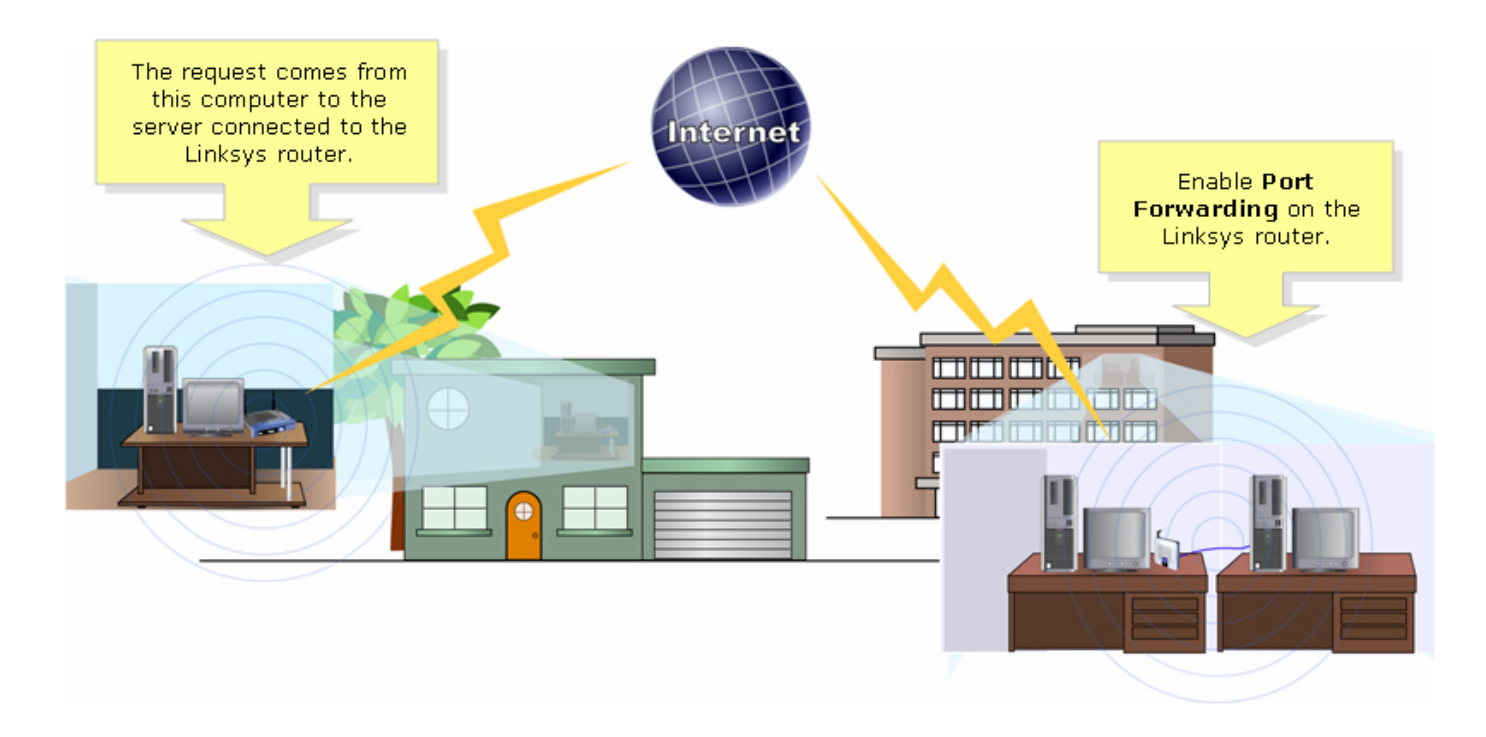

Im Folgenden finden Sie ein Beispiel für die Einrichtung der Port-Weiterleitung. Im Beispiel unten wird ein FTP-Server eingerichtet. FTP verwendet die Ports 20 und 21.

Hinweis: Es ist wichtig, dass Sie wissen, welche Service-Ports der Server verwendet. Wenn Sie nicht wissen, welche Ports Ihr Server verwendet, konsultieren Sie das Benutzerhandbuch oder wenden Sie sich an den Entwickler.

Es wird dringend empfohlen, den Server für eine stabile Verbindung mit dem Router zu verbinden.

#### Häufigste Ports:?

Webserver: 80 FTP-Server: 20 und 21 POP3: 110 SMTP: 25?

#### Zuweisen einer statischen IP-Adresse auf dem Server-PC?

Dadurch wird verhindert, dass der Server eine neue IP-Adresse vom Router ändert oder bezieht. In diesem Artikel wird davon ausgegangen, dass die LAN-IP-Adresse des Routers 192.168.15.1 lautet.

Nachdem Sie dem Server-PC eine statische IP-Adresse zugewiesen haben, richten Sie die Port-Weiterleitung auf dem Router ein. Folgen Sie den Schritten unten, um Anweisungen zu erhalten.

#### Einrichten der Port-Weiterleitung auf dem Router

#### Schritt 1:

Rufen Sie die webbasierte Setup-Seite des Routers auf. Anweisungen hierzu erhalten Sie, wenn Sie [hier](../../../../en/US/products/ps10024/products_qanda_item09186a0080a35691.shtml) klicken.

#### Schritt 2:

Wenn die webbasierte Setup-Seite des Routers angezeigt wird, klicken Sie auf Anwendungen und Spiele.

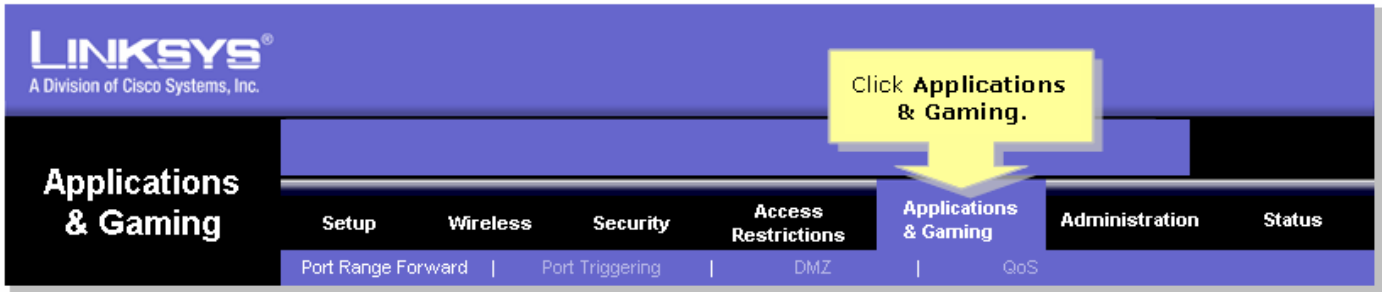

#### Schritt 3:

Klicken Sie auf Port Range Forward. Geben Sie unter Anwendung den Namen des Servers ein, den Sie einrichten möchten. Geben Sie dann in die Felder Start und Ende den Port-Bereich ein, den Ihr Server verwenden wird.?????????

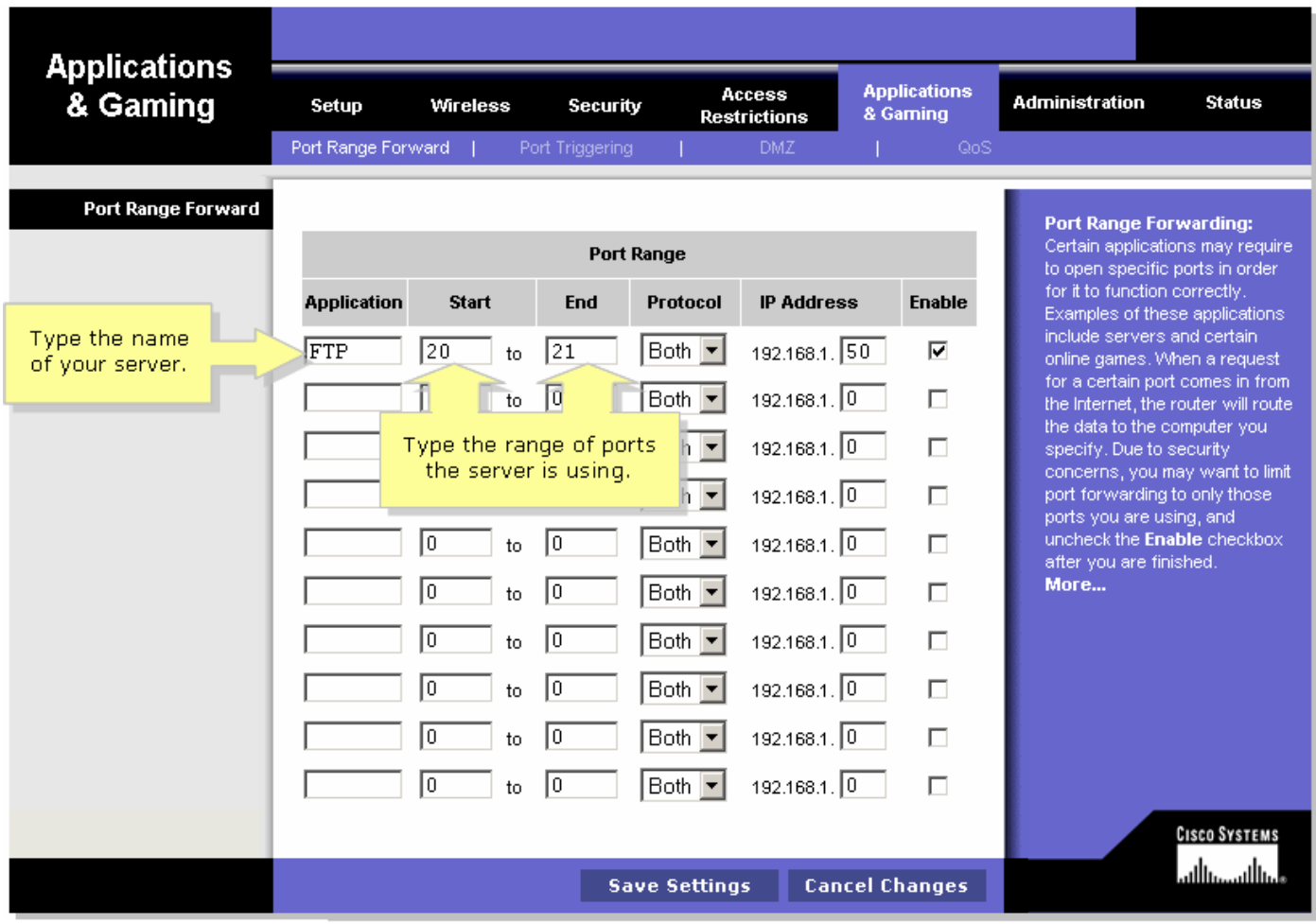

#### Schritt 4:

Wählen Sie entweder das Protokoll TCP oder das Protokoll UDP aus, oder wenn Sie nicht sicher sind, welches Protokoll Ihr Server verwendet, wählen Sie Beides .??????????????????????????????????

#### Schritt 5:

Suchen Sie nach dem Feld IP-Adresse, geben Sie die IP-Adresse ein, die Sie Ihrem Server zugewiesen haben, und aktivieren Sie dann Enable .??????????????????????????????????????????????????

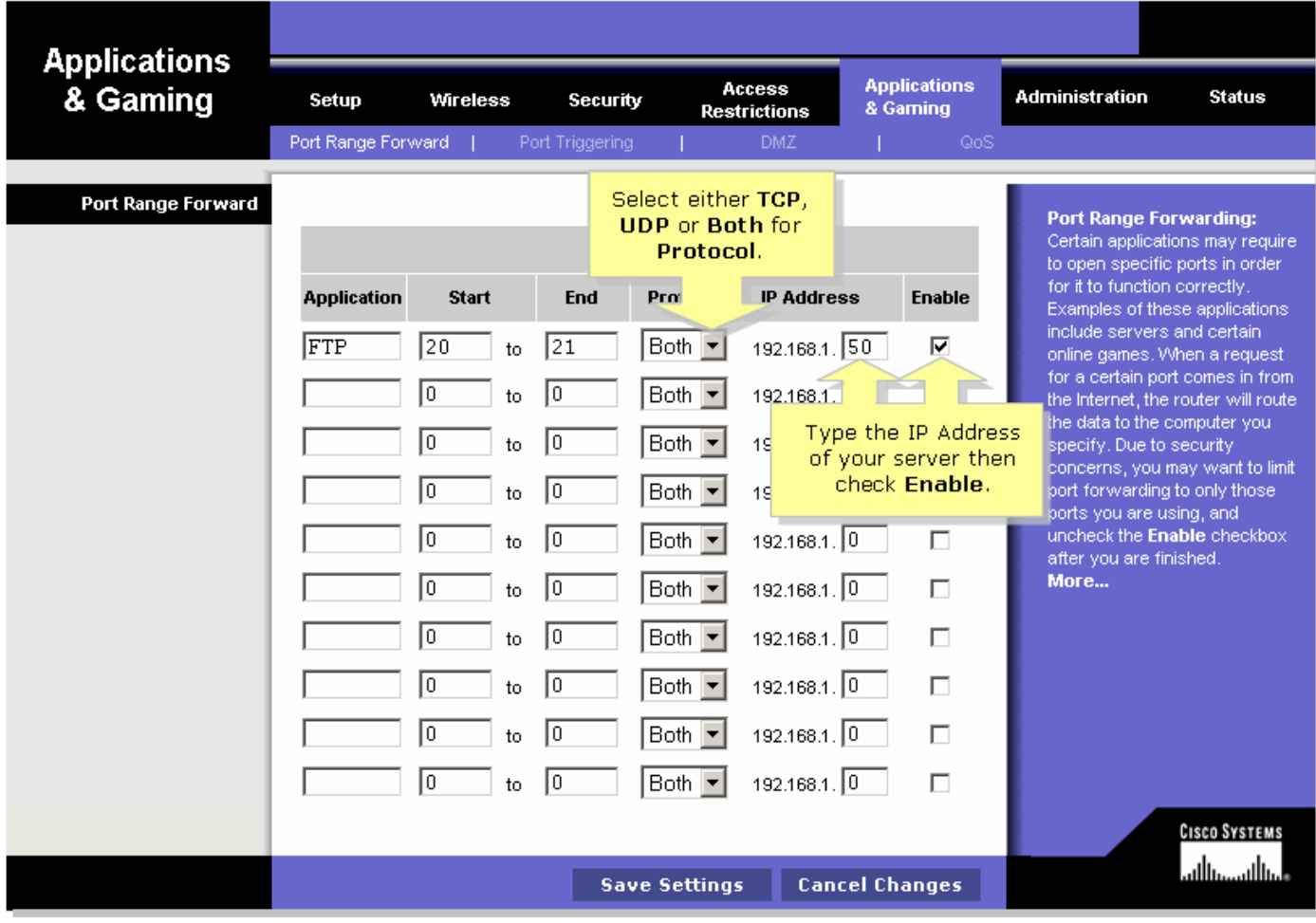

### Schritt 6:

Klicken Sie auf? Save Settings

## <span id="page-3-0"></span>Zugehörige Informationen Ξ

**Echnischer Support und Dokumentation für Cisco Systeme**